# 简明操作指南 Memograph M

图形化数据管理器 RSG40 记录、显示和分析测量参数,实现数据通信

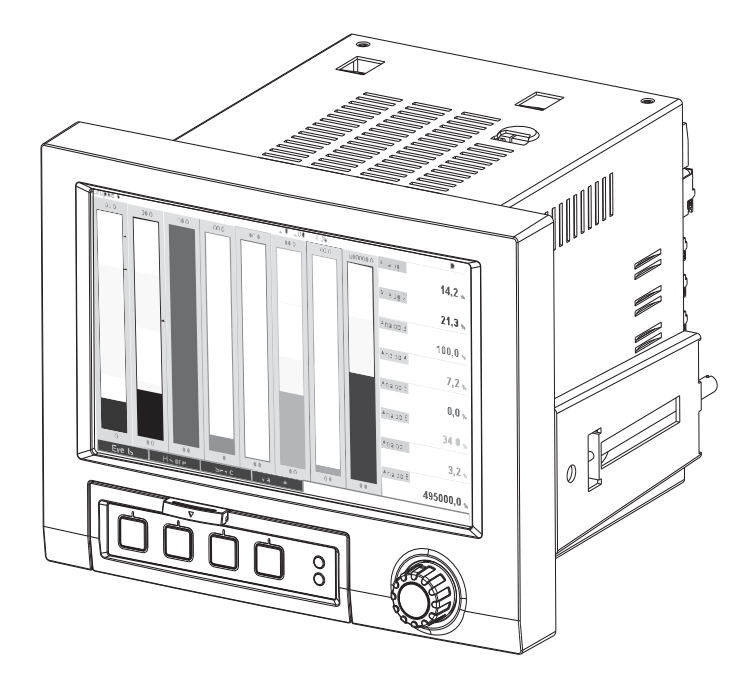

本文档为 《简明操作指南》;不得替代设备的 《操作手册》。 设备的详细信息请参考 《操作手册》和其他文档资料。

所有设备型号均可通过以下方式查询:

- 网址:www.endress.com/deviceviewer
- 智能手机 / 平板电脑: Endress+Hauser Operations App

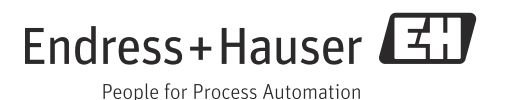

**设备文档资料的查询方式**

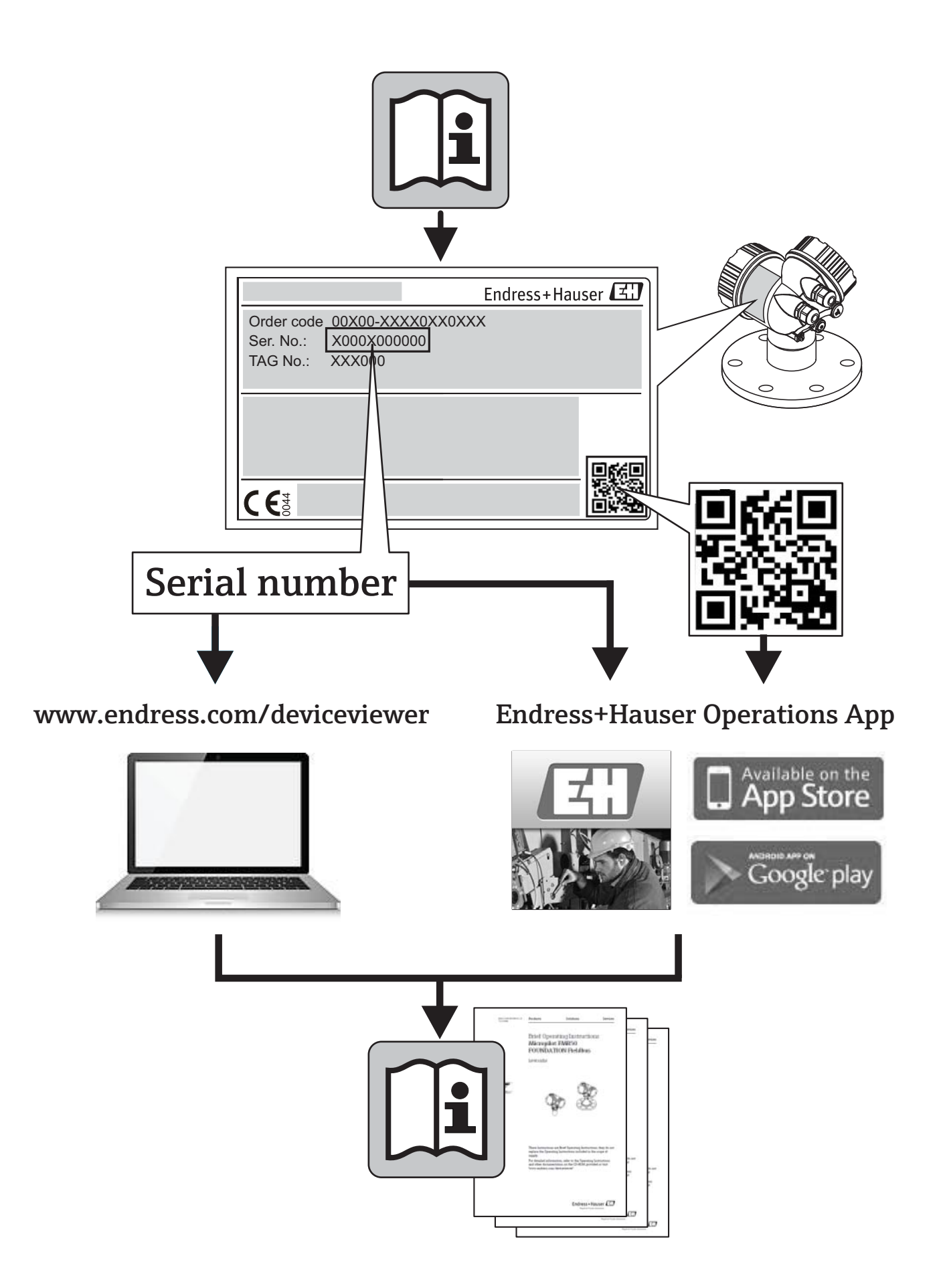

# **概述**

本文档为 《简明操作指南》;不得替代设备的 《操作手册》。设备的详细信息请参考 《操作手册》和其他文档资料。

#### **内置操作指南**

直接按下显示屏上的按钮即可显示仪表的内置操作指南。 仪表 《操作手册》是内置操作 指南的补充说明,以纯文本或菜单方式直接解释内置操作指南中未描述的内容。

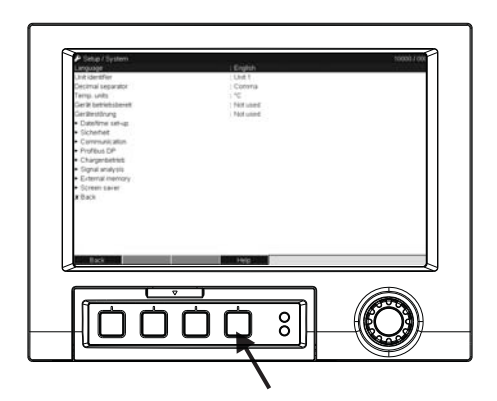

图 1: 操作按键 ( 例如:调用 Setup 菜单中的 "Help / 帮助 " 功能选项 )

# 目录

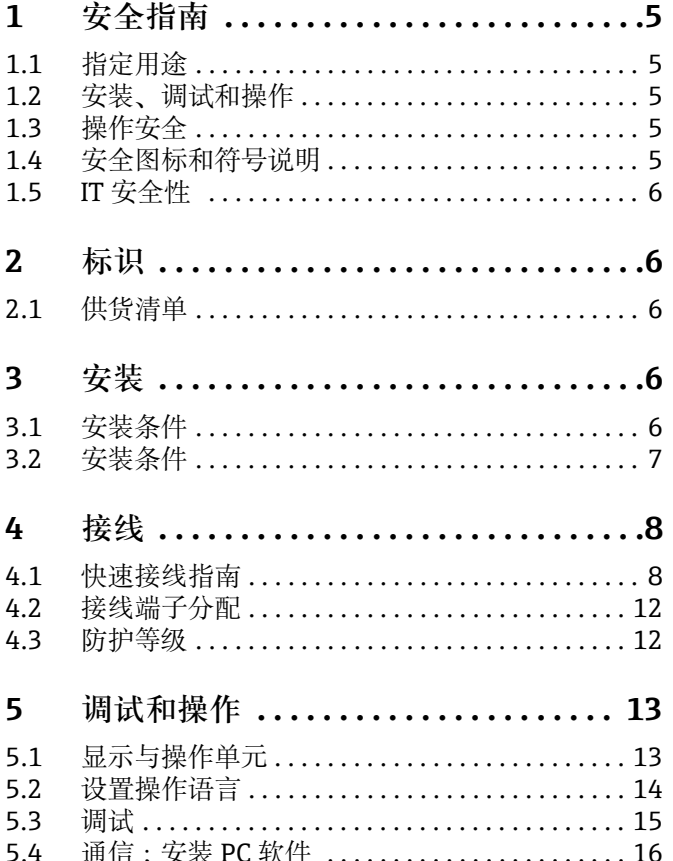

# <span id="page-4-0"></span>1 **安全指南**

# <span id="page-4-1"></span>**1.1 指定用途**

仪表设计用于电子读取、显示、记录、分析、远程传输测量参数,并可在非防爆区中读 取模拟式和数字式输入信号。

- 仪表设计安装在面板上或机柜中,仅允许操作已安装到位的仪表。
- 由于不恰当使用,或用于非指定用途而导致的仪表损坏,制造商不承担任何责任。不 恰当使用或用于非指定用途可能会导致仪表损坏。

# <span id="page-4-2"></span>**1.2 安装、调试和操作**

- 仅允许经培训的合格授权人员 ( 例如:电工 ) 进行仪表的安装、电气连接、调试和维 修,且必须严格遵守本 《简明操作指南》、应用规范、法律法规和证书 ( 取决于具体 应用 ) 中的各项规定。
- 专业人员必须事先阅读本 《简明操作指南》, 理解并遵守其中的各项规定。
- 仅允许进行 《操作手册》明确允许的改动或修理。
- 已损坏的仪表存在潜在危险,不能继续使用,且必须进行仪表故障标识。
- 必须严格遵守电气设备操作和维修的地方法规。

# <span id="page-4-3"></span>**1.3 操作安全**

- 仪表的设计和测试符合最先进的技术;出厂前已通过技术安全测试,满足适用法规和 欧洲标准的要求。
- 遵守铭牌上的技术参数!

#### **电磁兼容性 (EMC)**

测量系统满足 IEC 61010 标准的通用安全要求和 IEC 61326 标准的 EMC 要求。

#### **! 警告**

**台式记录仪**

- ‣ 电源插头仅允许插入带接地触点的插座中。
- ▶ 无需延长电源线, 必须使用带接地线芯的延长电缆。
- ▶ 继电器输出: U (max) = 30 V rms (AC) / 60 V (DC)

# <span id="page-4-4"></span>1.4 **安全图标和符号说明**

《操作手册》中使用下列安全图标和符号对相关安全指南条例进行标记:

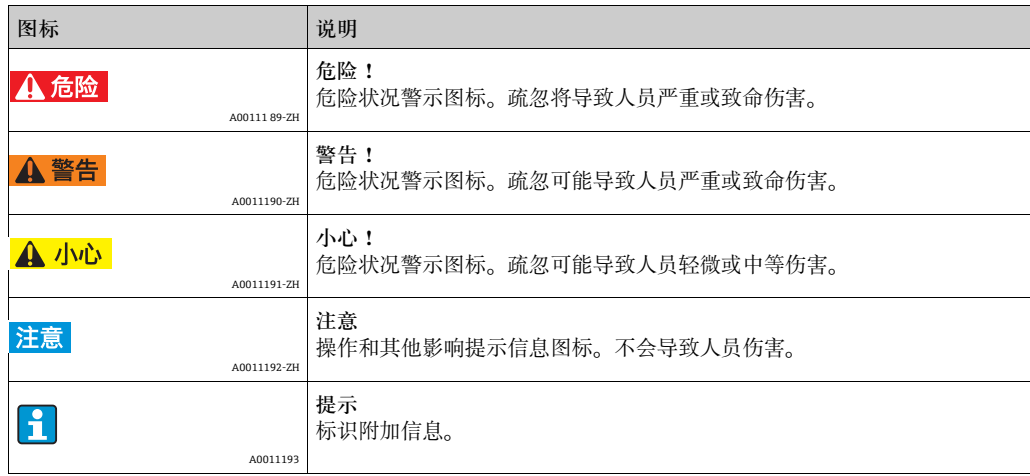

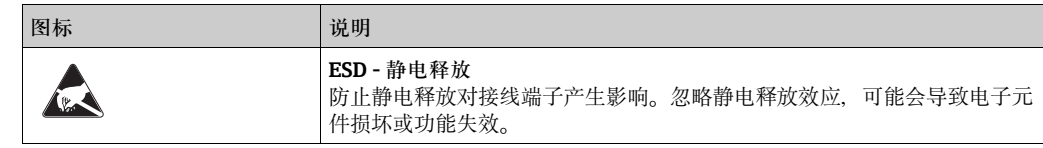

# <span id="page-5-0"></span>1.5 **IT 安全性**

我们仅对按照《操作手册》进行安装和操作的设备提供质保。设备自带安全机制,防止 意外修改设备设置。

IT 安全性符合操作员安全标准, 设计为设备提供额外防护, 必须由操作员亲自执行数据 传输操作。

# <span id="page-5-1"></span>**2 标识**

# <span id="page-5-2"></span>**2.1 供货清单**

- 记录仪 ( 带接线端子,参考订货号 )
- 固定卡扣,2 个
- USB 接口电缆, 长 1.5 m (4.9 ft)
- SD 卡 ( 标准供货件, 未安装在记录仪中 )
- ReadWin 2000 PC 调试和组态设置软件 (CD 光盘中 )
- 发货说明
- 多语言版 《简明操作指南》 ( 印刷版 )

# <span id="page-5-3"></span>3 **安装**

# <span id="page-5-4"></span>**3.1 安装条件**

**工作温度范围:** -10...50 ℃ (22...122 °F), 相对湿度: max. 75%, 无冷凝。

# **! 小心**

- ▶ 为了避免热量积聚, 请始终保证仪表散热充分。
- ▶ 仪表的安装位置远离强磁场 ( 参考第 10 章 " 技术参数 " 中的抗干扰能力 )。
- ▶ 仪表前面板的允许环境条件: 符合仪表防护等级, max. IP65 ( 前面板关闭 )。

# <span id="page-6-0"></span>3.2 **安装条件**

# **3.2.1 安装工具**

需要使用螺丝刀安装记录仪的控制面板。

# 3.2.2 **安装面板的安装尺寸**

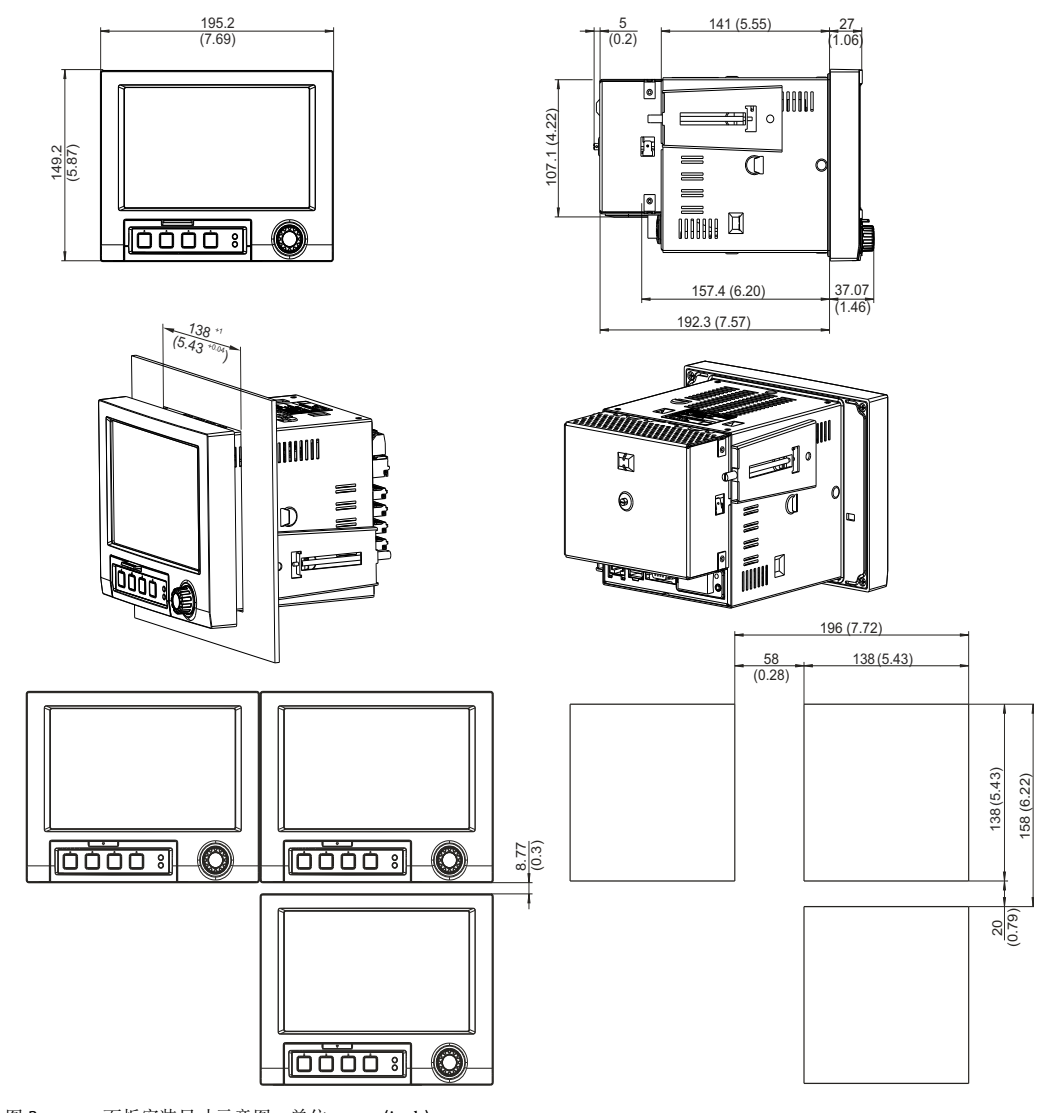

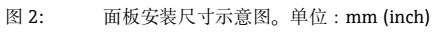

- 安装深度 ( 不带接线端子盖): 约 158 mm (6.22") ( 含接线端子和固定卡扣 )
- 安装深度 ( 带接线端子盖): 约 197 mm (7.76")
- 安装板孔口尺寸: 138<sup>+1</sup> x 138<sup>+1</sup> mm (5.43<sup>+0.04</sup> x 5.43<sup>+0.04</sup>")
- 安装板厚度: 2...40 mm (0.08...1.58")
- 最大视角范围:所有方向上均为显示屏中央 50°
- 安全性符合 DIN 43 834 标准
- 1. 从前方将记录仪安装至安装板孔口中。为了防止热量积聚,推荐与墙壁和其他设备 间均至少保留 15 mm (> 0.59 in) 的安装间距。
- 2. 使记录仪保持水平,并将两个固定螺钉安装在孔口中 ( 位于外壳的左侧或右侧、顶部 或底部,参考图 3)。
- 3. 使用螺丝刀拧紧螺丝,确保控制面板安全密封 (螺丝起子的扭矩大小:100 Ncm)。

## **注意**

- ▶ 设备间的安装距离至少为 7 mm (0.28 inch), 采用竖直安装方向 (Y) 安装时, 必须保证 此安装间距。
- ▶ 采用水平安装方向 (X) 安装时, 仪表可以并排安装, 无需考虑安装间距。
- ▶ 同时安装多台仪表时, 应保证面板上安装孔口的最小间距。在水平方向上, 最小间距 为 196.2 mm (7.72") ; 在竖直方向, 最小间距为 156.2 mm (6.15") (同时应适当考虑 孔口尺寸误差 )。

# <span id="page-7-0"></span>4 **接线**

# <span id="page-7-1"></span>4.1 **快速接线指南**

## **! 警告**

**请注意:仅当仪表断电后才能进行整个系统的电气连接。**

- ▶ 必须在进行其他电气连接前完成接地连接。任何接地故障均可能导致危险。
- ‣ 调试前,请确保供电电压与铭牌参数一致。
- ▶ 不允许对继电器混合使用安全特低电压连接和危险触点电压连接方式。
- ▶ 在装置内安装时需提供合适的开关或回路断路器。开关需安装在装置旁(方便操作), 并标识隔离器。
- ▶ 供电电缆需带过电流保护单元 ( 标称电流: ≤ 10 A) 。

#### **注意**

**请注意仪表背面的接线示意图。** 

### **4.1.1 测量通道的颜色设置**

通过 "Application –> Signal groups" 设置每个测量通道的标识颜色。每个测量通道均有 8 中预定义颜色,供用户选择。

4.1.2 **接线图**

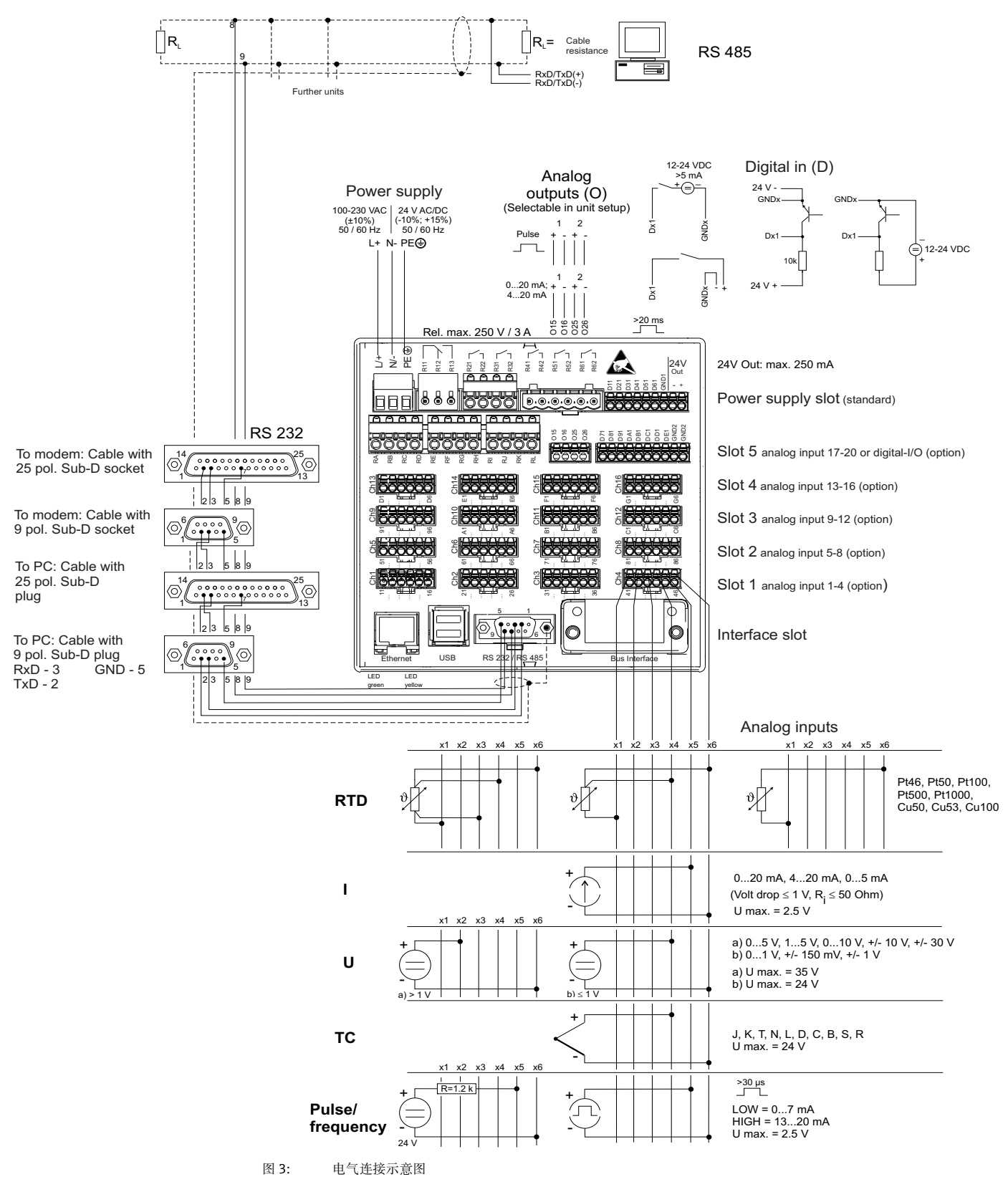

**注意**

取决于具体型号,插槽 5 可以分配不同的卡件 ( 模拟式或数字式输入 / 输出 )。连接时请参 考相应的电气连接图。

# 4.1.3 **辅助电压输出,用于为两线制测量回路供电**

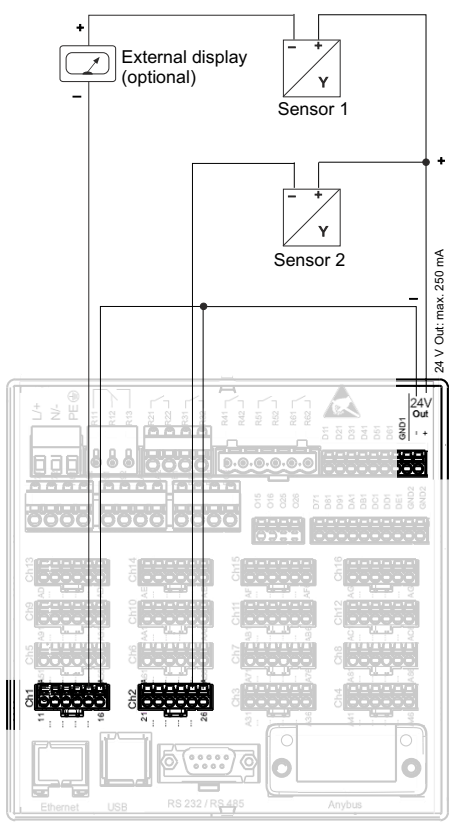

On connecting channels 3-16 see terminal connections Ch1-2

- 
- 图 4: 连接辅助电源输出,为两线制测量回路供电<br>- 外接显示单元:例如:Endress+Hauser 的回路供电指示仪 RIA15
- 传感器 1:例如:Endress+Hauser 的现场温度变送器 iTEMP TMT162<br>- 传感器 2:例如:Endress+Hauser 的数字式压力变送器 Cerabar M
- 

# 4.1.4 **辅助电压输出,用于为四线制测量回路供电**

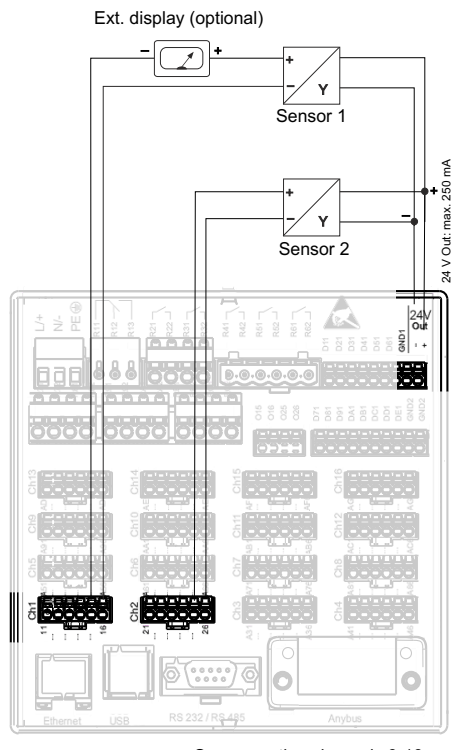

On connecting channels 3-16 see terminal connections Ch1-2

- 图 5: 连接辅助电源输出,为四线制测量回路供电<br>- 外接显示单元:例如:Endress+Hauser 的回路供电指示仪 RIA15
- 传感器 1 : 例如 : Endress+Hauser 的流量计 Proline Prowirl 200<br>– 传感器 2 : 例如 : Endress+Hauser 的物位仪 Levelflex FMP50
- 

# <span id="page-11-0"></span>4.2 **接线端子分配**

# **! 小心**

- ‣ 使用较长的信号电缆时,可能出现高能量瞬变电流时建议连接合适的过电压保护单元 ( 例如:Endress +Hauser 的 HAW560/562)。
- ▶ 使用屏蔽信号电缆连接串口!

# **4.2.1 电缆规格和压簧式接线端子**

仪表背后的所有连接头均为螺纹或压簧式端子接线块,带极性反接保护。连接方便、快 速。使用螺丝刀 (0 号 ) 打开压簧式接线端子。

接线时,请注意以下几点:

- 数字 I/O 信号, RS485 信号和模拟输入信号连接线横截面积: max. 1.5 mm2 (14 AWG) ( 压簧式接线端子 )
- 供电信号连接线横截面积: max. 2.5 mm<sup>2</sup> (13 AWG) ( 螺纹接线端子)
- ■继电器连接线横截面积: max. 2.5 mm<sup>2</sup> (13 AWG) ( 压簧式接线端子 )
- 去皮长度: 10 mm (0.39 in), 6 mm (0.24 inch), 适用于电源接线端子

#### **注意**

将软线连接至压簧式接线端子时,无需使用线鼻子。

### 4.2.2 **连接接口**

**以太网、RS232/RS485 和 USB 连接** 连接接口的详细信息请参考 《操作手册》的章节 4.2。

# <span id="page-11-1"></span>4.3 **防护等级**

记录仪前面板的防护等级为 IP65。

<span id="page-12-0"></span>5 **调试和操作**

# <span id="page-12-1"></span>5.1 **显示与操作单元**

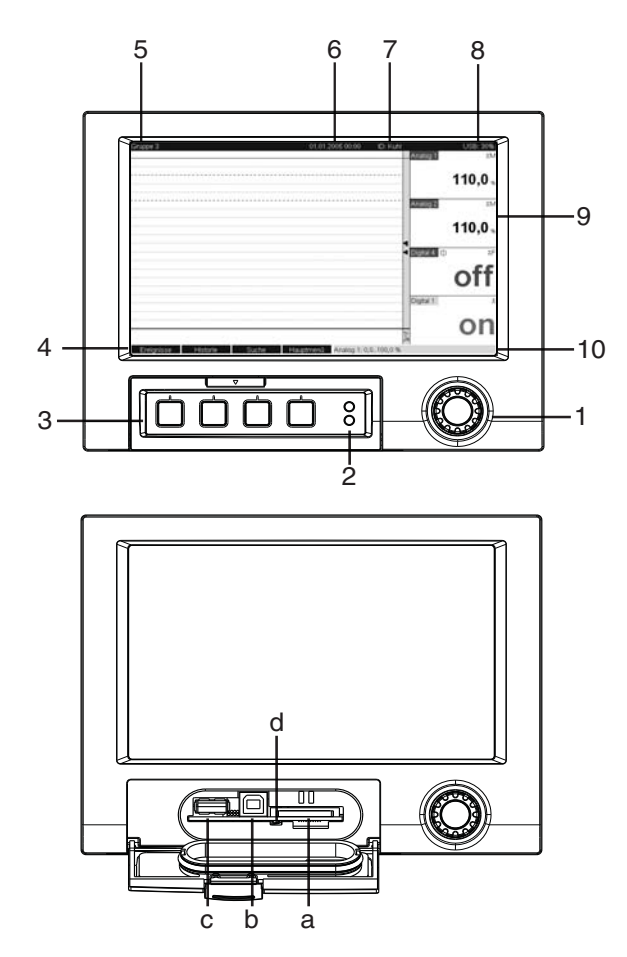

图 6: 显示单元和控制单元示意图

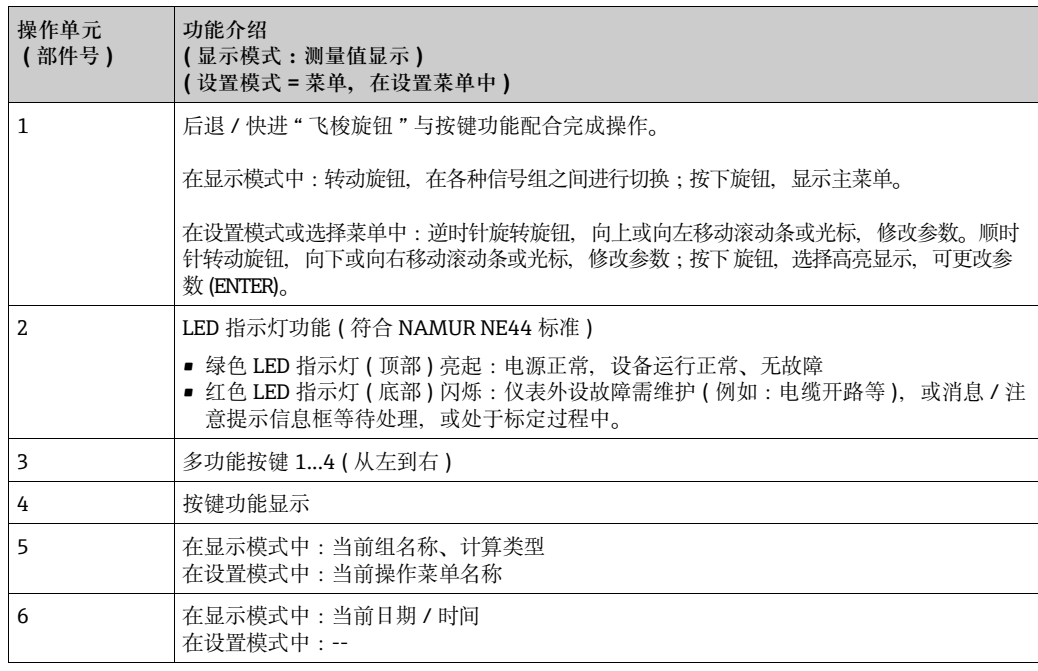

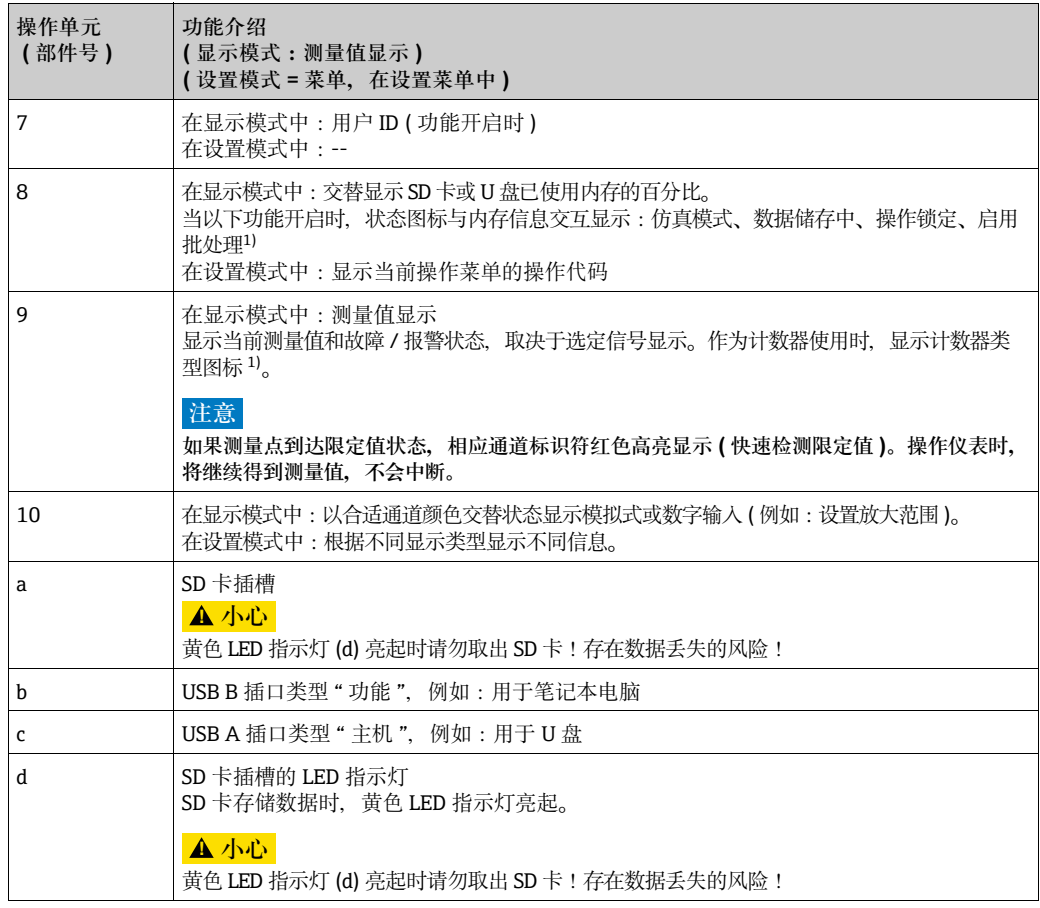

1) 图标的详细信息请参考 《操作手册》。

# <span id="page-13-0"></span>**5.2 设置操作语言**

操作语言的缺省设置为英文。可以在主菜单中设置不同的操作语言。 按下飞梭旋钮 -> "Language / 语言 "。

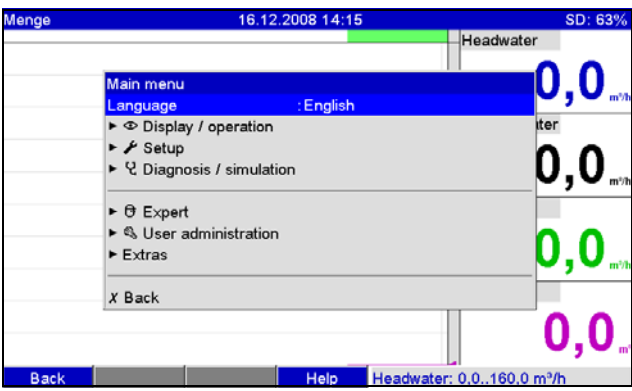

图 7: 在主菜单中更改操作语言

# <span id="page-14-0"></span>**5.3 调试**

上电后,显示屏亮起,即可操作。

- 调试已设置记录仪时,立即按照已有设置进行测量。显示屏上显示当前设置信息。
- 进行记录仪首次调试时,必须首先按照 《操作手册》的章节 6.3 进行设置。

# <span id="page-14-1"></span>5.4 **通信;安装 PC 软件**

#### **注意**

必须安装版本 V1.25.0.0 ( 或更高版本 ) 的 ReadWin 2000 PC 软件, 建立记录仪和个人计 算机的通信。从安全角度考虑,应安装当前 PC 软件包 ( 随箱 CD 光盘中 )。

现场数据管理仪 (FDM) 分析软件可用于集中数据管理, 显示记录数据。 登录网址可获取 FDM 的当前版本 ( 免费 ):**www.endress.com/ms20**

## **5.4.1 安装 ReadWin 2000 PC 软件**

个人计算机中必须安装"Arial Unicode MS ™ "字体才能操作 PC 软件。否则, 部分字体无 法正确显示, 或根本不能显示。检查个人计算机 " 控制面板 - 字体 " 文件。如未安装, 请查阅 Microsoft Office® 或 Microsoft Windows® 的 《操作手册》。

#### **注意**

需要管理员权限才能安装软件。

- 1. 在电脑上安装配套的 PC 调试工具。如需要,程序安装完成后可以打印 《操作手 册》。
- 2. 成功安装后,立即运行 " 启动 程序 " ("Start -> All programs")。

### **5.4.2 通过安装 USB / USB 驱动通信**

成功安装提供的 PC 调试软件后,使用 USB 电缆可以将记录仪连接至个人计算机。操作 系统自动识别新 USB 设备。

参考以下步骤安装 USB 驱动 ( 取决于操作系统 ):

- 1. Windows 窗口中出现 "Should a connection be established with Windows Update to look for software?" 对话框。点击 "No, not this time" 和 "Next" 按键。
- 2. 窗口出现 "The "What do you want the wizard to do?"。选择 "Install the software automatically (Recommended)",并点击 "Next" 按键。

至此,启动 PC 软件,建立记录仪和 PC 机的通信。

#### **注意**

USB 接口与个人计算机的连接断开时间至少应保持 15 s !

# **5.4.3 通过接口和个人计算机软件设置的步骤**

#### **注意**

为了能够使用此功能,必须在个人计算机数据库中事先设置,或事先创建。

- 1. 将记录仪接口 (RS232 / RS485 接口、USB 接口或以太网接口 ) 连接至个人计算机。
- 2. 启动 PC 软件, 在 PC 数据库中新增仪表: - 选择 "Unit -> Display/change unit set-up/add new unit" - 在新窗口中 选择 "Unit -> Add new unit" - 输入仪表识别码。正确选择仪表接口传输仪表设置。选择 "Next" 确认。选择相应 接口参数 ( 必须设备的通信设置匹配 )。选择 "Next" 确认。显示新仪表的概述信 息。点击"OK", 建立与仪表的连接, 在 PC 数据库中创建新单元。
- 3. 调整参数设定,并选择 "Finished -> Transmit set-up to unit"。新增设备的参数设置 自动传输至记录仪单元。
- 4. 最后,记录仪单元的设置必须保存在数据库中。选择 "Finished -> Store set-up into unit database"。

#### 5.4.4 **通过 SD 卡设置**

通过配套 PC 软件将个人计算机中的仪表设定值保存至 SD 卡中。设置文件可以输入至仪 表中。

#### **注意**

为了能够使用此功能, 必须在个人计算机数据库中事先设置, 或事先创建。此外, SD 卡 需插入 PC 机的插槽中。

#### **! 小心**

必须先执行 "Extras -> SD card -> Remove safely" 操作, 再拆除 SD 卡。否则, 会造成数 据丢失。

#### **使用 SD 卡设置的步骤如下:**

- 1. 将设置复制到 SD 卡中:
	- 将 SD 卡插入记录仪插槽中。
		- 在扩展菜单中选择 "SD card -> Save setup"。
	- 在扩展菜单中选择 "SD card –> Remove safely"。
	- 从记录仪上拆除 SD 卡,并将它插入 PC 机的插槽中。
- 2. 启动配套的 PC 操作软件, 并将新设备添加至 PC 数据库中:
	- 选择 "Unit –> Display/change unit setup/Add new unit"
		- 选择 "Unit –> Add new unit"

– 输入仪表标识码。选择 "Parameter file from a data source ( 例如:diskette、ATA Flash、CF、SD)",传输仪表设置。 选择 "Next" 确认。显示新仪表概述信息。点击 "OK",新设备添加至个人计算机数据库中。

- 3. 调整 PC 软件的设置,并保存在相关数据库中:
	- 调节仪表设定值。

– 选择 "Finished –> Save setup in unit database"。 PC 数据库中保存新设置。将新的 设置软件保存至 SD 卡中:选择 "Finished –> Create setup data carrier (diskette/ ATA flash/CF/SD)",并选择合适驱动。

– 取出个人计算机插槽中的 SD 卡,并将其插入个人计算机中。

4. 直接读取新设置信息:

– 在扩展菜单中,选择"SD card -> Load setup"。取出 SD 卡,选择"SD card -> Safe removal"。重复此步骤, 设置更多参数。

#### **! 小心**

- ▶ 未拆除设置 SD 卡时, 5 min 后保存测量值, 仍继续保存设置参数。无需保存更改时, 请及时取出 SD 卡。
- ▶ 仅认可制造商原装 SD 卡才能确保数据安全性 ( 参考 《操作手册》 的章节 8 " 附件 ")。

### 5.4.5 **通过 U 盘设置**

通过 PC 调试工具将个人计算机中的设定值储存至 U 盘中。仪表自动识别设置文件。 **注意**

使用能够使用此功能,记录仪必须已经在个人计算机数据库中创建,或事先创建。此 外,个人计算机上必须带空置 U 盘插槽。

#### **A** 小心

必须先执行 "Extras -> USB stick -> Remove safely" 操作, 再取出 U 盘。否则, 可能造成 数据丢失。

**使用 U 盘设置的步骤如下:**

- 1. 将设置复制至 U 盘中:
	- 将 U 盘插入至记录仪背面的 USB A 插槽中。
	- 在扩展菜单中选择 "USB stick –> Save setup"。
	- 在扩展菜单中选择 "USB stick –> Remove safely"。
	- 从记录仪上拆除 U 盘,并将它插入至个人计算机的 USB 插槽中。
- 2. 启动配套的 PC 调试软件, 并将新设备添加至个人计算机数据库中:
	- 选择 "Unit –> Display/change unit setup/Add new unit"
		- 选择 "Unit –> Add new unit"

– 输入单元识别码。选择 "Parameter file from a data source (e.g. diskette, ATA Flash, CF, SD)"。 选择 "Next" 确认。在闪存卡中选择正确的参数文件 (\*.rpd)。选择 "Next"。显示新增设备的参数。点击 "OK",新设备添加至个人计算机数据库中。

3. 调整 PC 软件设置,并保存在相应数据库中:

- 调节单元设置。 – 选择 "Finished –> Save setup in unit database"。 PC 数据库中保存新设置。将新的 设置软件保存至 USB 储存单元中:选择 "Finished –> Create setup data carrier (diskette/ATA flash/CF/SD)",并选择合适的驱动。 – 断开 PC 机插槽中的 U 盘,并将其插入 USB A 槽中。

4. 直接读取仪表的新设置信息: - 在扩展菜单中,选择"USB stick -> Load setup"。取出 U 盘,选择"USB stick -> Safe removal"。重复此步骤, 设置更多参数。

## **5.4.6 直接在记录仪上设置 ( 使用按键 / 飞梭旋钮 )**

#### **设置中的按键功能**

操作按键的功能描述直接显示在显示屏相应按键的下方。 无显示意味着此按键未分配具 体功能。

- 按下飞梭旋钮:显示主菜单
- 使用飞梭旋钮:选择 "Setup" 菜单
- 再次按下飞梭旋钮:确认输入
- 使用 "Help" 按键调用选择项的帮助文本。
- 使用 "Cancel" 或 "Back" 按键取消输入, 返回至前一显示界面。

# **注意**

- ‣ 每个参数都通过对话框修改。
- ▶ 重复按下 "Back" 键数次, 返回操作模式, 被修改的设置起效 ("Yes" 确认设置)。确认 前,记录仪仍以先前的参数工作。

**记录仪设置步骤:**

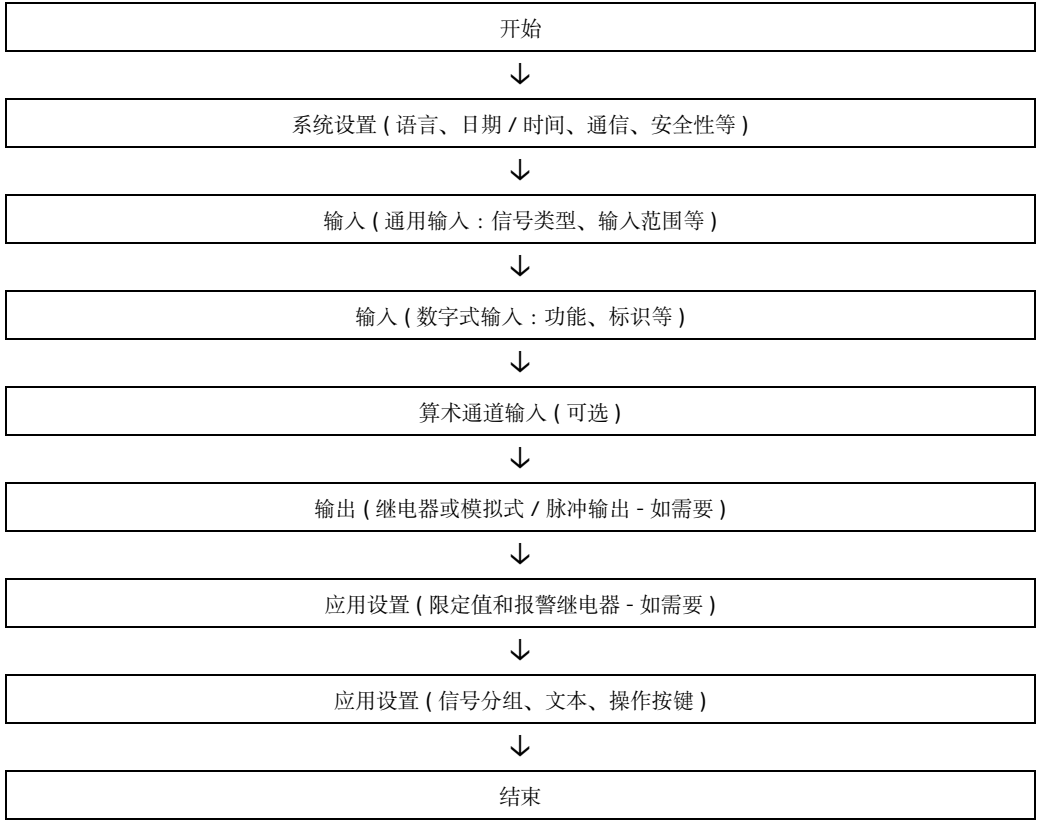

## **注意**

调试后 ( 记录仪设置 ), 应清除 SD 卡和内存单元, 删除临时设置数据 !

‣ **取出 SD 卡:**Extras -> SD card -> Delete

▶ 取出内存单元: Main menu -> Diagnosis / Simulation -> Delete internal memory

www.addresses.endress.com

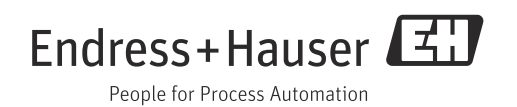